### **Bol**

### Opprette PDF med Adobe InDesign

Her lærer du hvordan du bruker Adobe InDesign til å utforme en profesjonell layout, legge inn riktige fargeinnstillinger og opprette en trykkfil av høy kvalitet.

#### Oppsett av sidene

Begynn med å opprette et nytt dokument, sette opp sidenes dimensjoner og angi marginer og kolonner. For å gjøre dette, velg Fil > Ny > Dokument (se s. 3, bilde 1).

**Antall sider:** Angi det totale antallet sider du skal ha, dersom du allerede vet hvor mange sider dokumentet ditt vil inneholde. Du kan imidlertid når som helst justere antall sider.

**Motstående sider:** Aktiver dette alternativet for å sette opp doble sider for din bok

**Bredde og høyde:** Her angir du sideformatet ved å justere bredden og høyden etter ønsket bokformat.

**Marger:** Her definerer du layoutområdet, dvs. størrelsen på margene på de enkelte sidene.

**Utfallende:** Dersom du vil plassere elementer (f.eks. bilder) helt ut til kanten av sidene, vennligst skriv inn 5 mm for Topp, Bunn, Indre og Ytre.

#### Bruk av malsider

Bruk av malsider er en raskere måte å bruke samme layout på flere sider. Bruk malene for elsementer som vises på samme sted på mange sider, for eksempel: sidetall, logoer, overskrifter osv. Dette kan spare deg for masse tid for layout-oppsettet. Du kan opprette og administrere malsidene ved hjelp av sidepaletten/ vinduet, som du får tilgang til i toppmenyen ved å velge Vindu > Sider (se s. 4, bilde 2).

#### Import av Word-fil i Adobe InDesign

Etter at teksten er ferdig skrevet og korrekturlesing er fullført i Word, overfører du teksten til InDesign ved å velge Fil > Monter... i toppmenyen. I det følgende vinduet velger du den respektive filen, krysser av for Vis valg for import og åpner filen. I dette vinduet (se s. 5, bilde 3) bestemmer du hvilke deler av Word-teksten som skal overføres, og du kan også angi om InDesign skal bruke typografiske anførseltegn. Sørg for å holde nede Shift-tasten når du skal plassere teksten, noe som skaper en automatisk flyt.

#### Sett inn sidetall

For å nummerere sidene, kan du opprette et tekstfelt på malesiden og velge Tekst > Sett inn spesialtegn og Merker > Gjeldende sidetall (se s. 6, Bilde 4). Hvis du ikke ønsker nummerering på bestemte sider (f.eks. på smusstittelsiden, kolofonsiden og blanke sider), åpner du vinduet Sider og høyreklikker du på miniatyr-

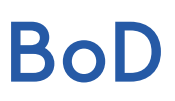

versjonen (forhåndsvisningen) for den gjeldende siden og velger Overstyr alle malsideobjekter. Deretter kan du fjerne sidetallene på den aktuelle siden, forutsatt at du har definert den som en malside.

#### Bruk av avsnittsformater

Det anbefales å jobbe med formater for å bruke definerte attributter for hele tekstområder. Formater kan spare deg for tid ved endring av tekstformatering og gjøre dokumentene konsistente. Du kan opprette og bruke avsnittsformater ved å velge Vindu > Tekst og tabeller > Avsnitt.

#### Fargehåndtering

Digitale bilder genereres ofte ved hjelp av en skanner eller et digitalt kamera og er dermed som regel opprinnelig i RGB-modus. For en enhetsuavhengig arkivering av dine data, anbefaler vi å la bildene ligge i RGB-fargerommet og ikke konvertere dem til CMYK på forhånd. Hvis RGB-dataene dine er uprofilerte filer, går vi utifra sRGB-fargeprofilen. Om nødvendig kan du laste ned dette selv fra følgende nettadresse: [http://www.color.org/srgbprofiles.xalter](http://www.color.org/srgbprofiles.xalter )

Vi konverterer manuskriptet ditt til de respektive maskinspesifikasjonene i CMYK-fargerommet kort før trykking, og sørger dermed for en enhetspesifikk konvertering. Dersom bildene dine allerede er i CMYKfargemodus, må du IKKE konvertere dem tilbake til RGB-fargemodus. Snarere bør du sørge for at CMYKbildene dine i det hele tatt er profilert. For CMYK-data starter vi fra den europeiske standarden ISOcoated\_ V2 (Fogra39) og trykker dem ut i henhold til den respektive maskinprofilen.

Ved å bruke en DeviceLink-konvertering muliggjør vi en best mulig tilnærming til et offset trykkresultat for digitaltrykk. I Adobe InDesign aktiverer du fargehåndtering ved å velge Rediger > Fargeinnstillinger (se s. 7, Bilde 5). Forsikre deg om at gjennomsiktighet i filen er redusert. Hvis dette ikke er tilfellet, reduserer prepress-systemet ("forhåndstrykk"-systemet) vårt gjennomsiktigheten før videre behandling.

#### Opprettelse av PDF-trykkfilen

Fra og med InDesign-versjonen CS kan det enkelt opprettes en trykkfil for BoD på følgende måte: I toppmenyen velger du Fil > Eksporter, og i dette vinduet angir du filnavn, ønsket lagringsmappe og velger Adobe PDF under Filtype. Etter lagring setter du innstillingene i henhold til bildene på side 8. Det aller viktigste er at du velger PDF/X-3:2002 for Standard, da dette (i motsetning til PDF/X-1) aksepterer RGBfargemodus. Dersom du har lagt til Utfallende (beskjæringskant) for filen, ikke glem å stille dette inn som vist på bilde 6c på side 8.

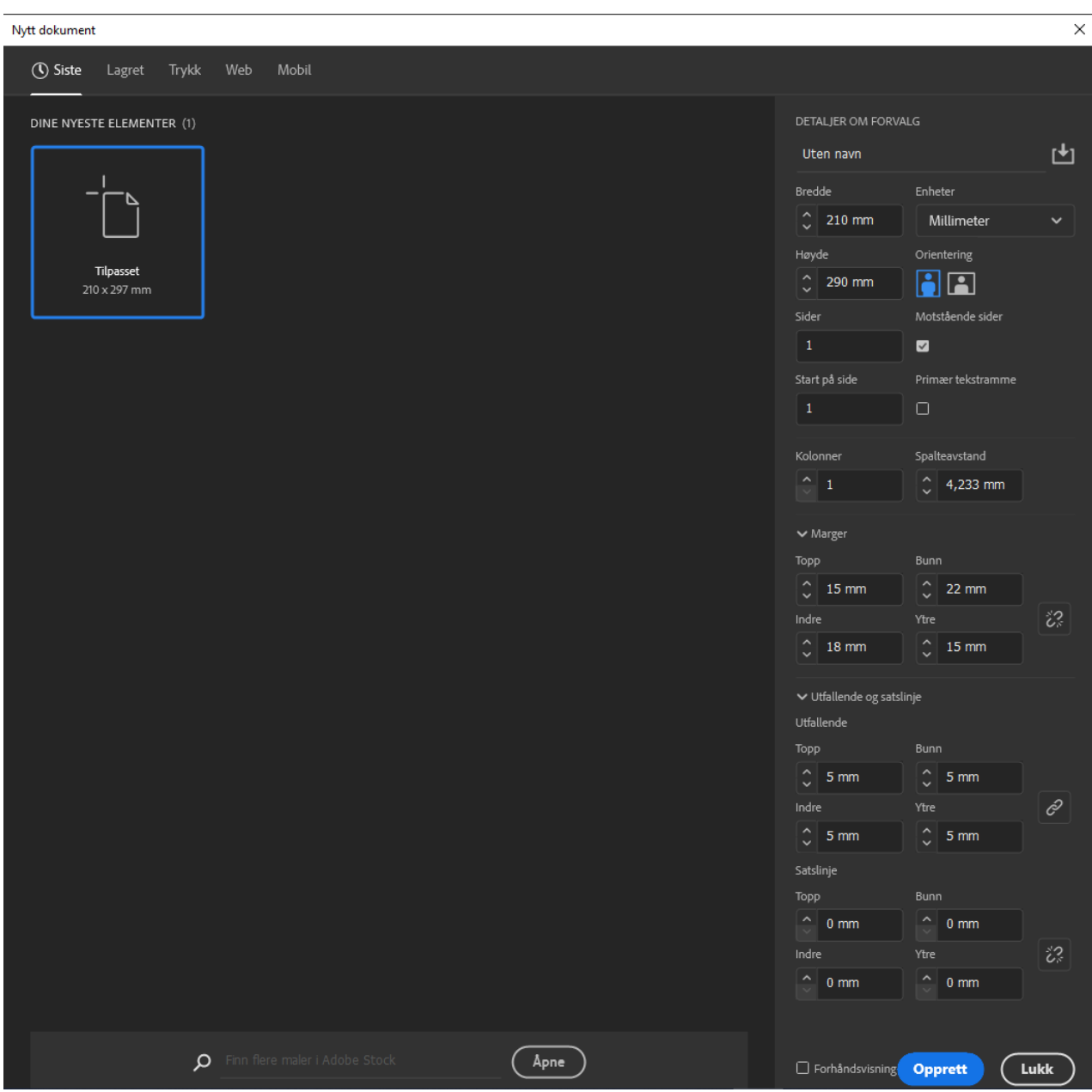

Bilde 1: Opprett nytt dokument

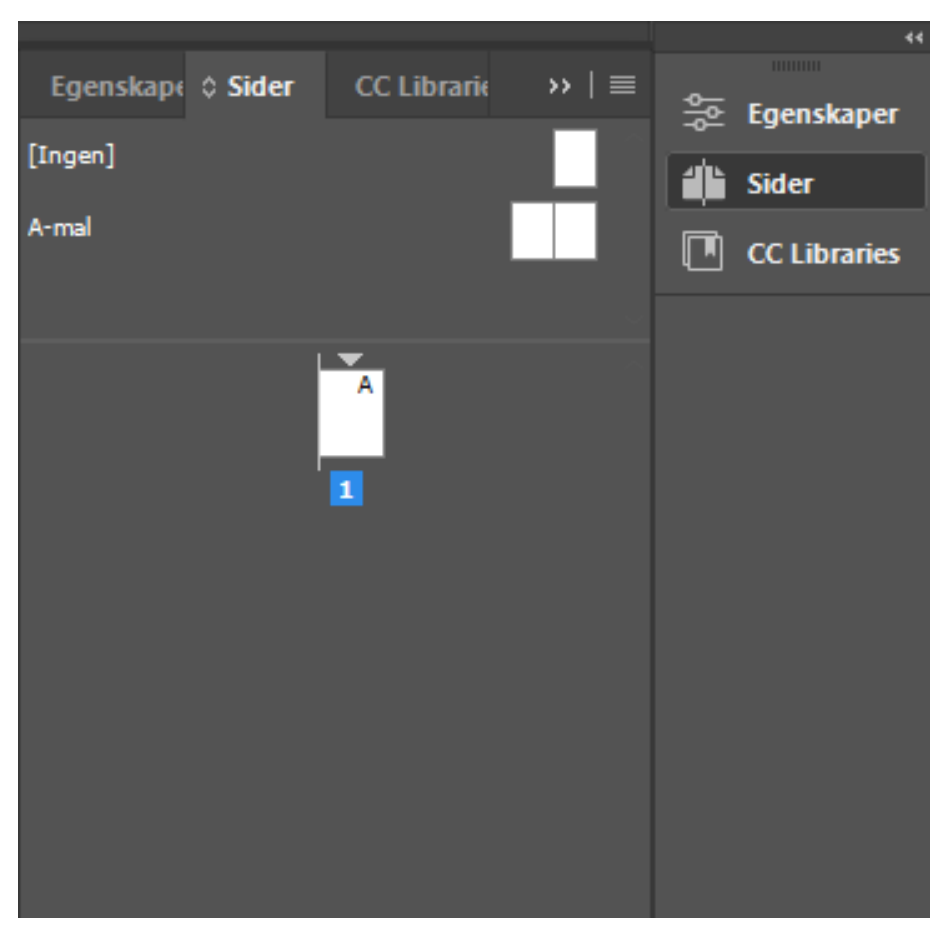

Bilde 2: Vinduet: »Sider«

Importvalg for Microsoft Word (BoD-Microsoft-Word-Mal-Roman-A-12x19cm\_NO.docx)

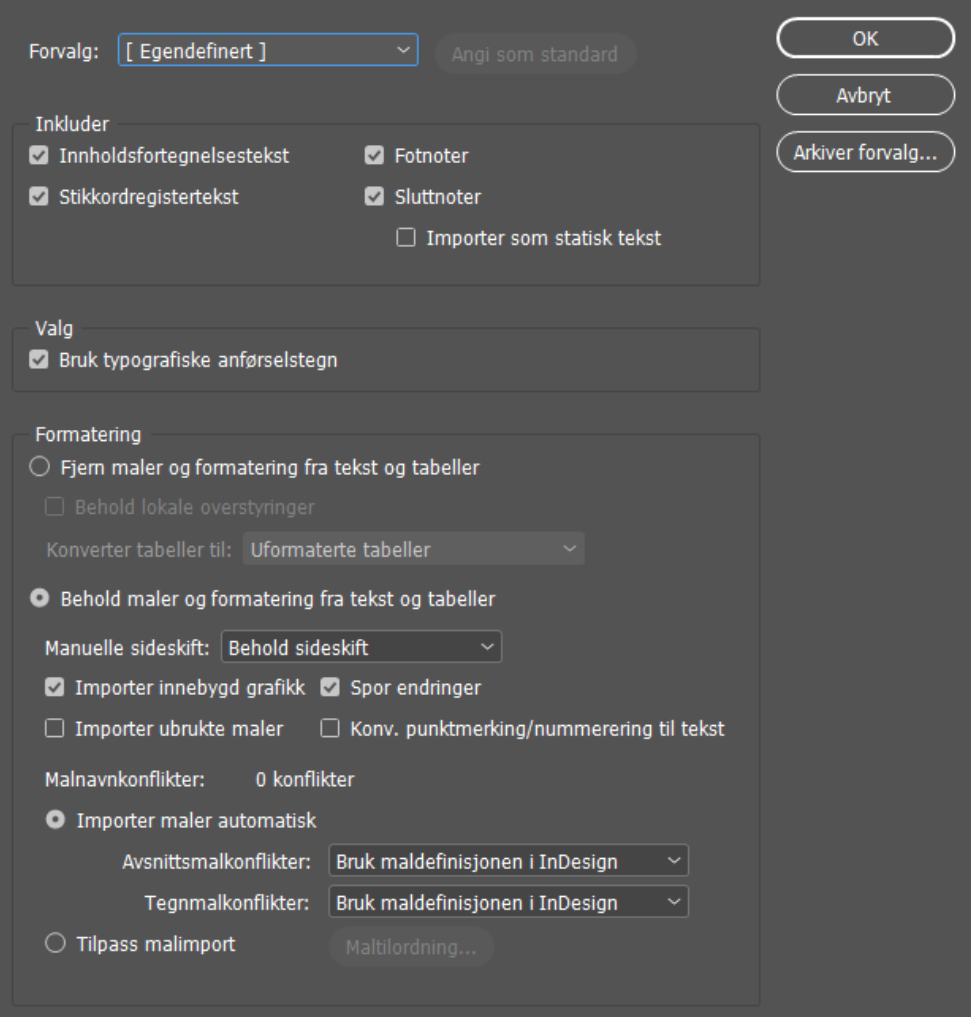

Bilde 3: Importvalg

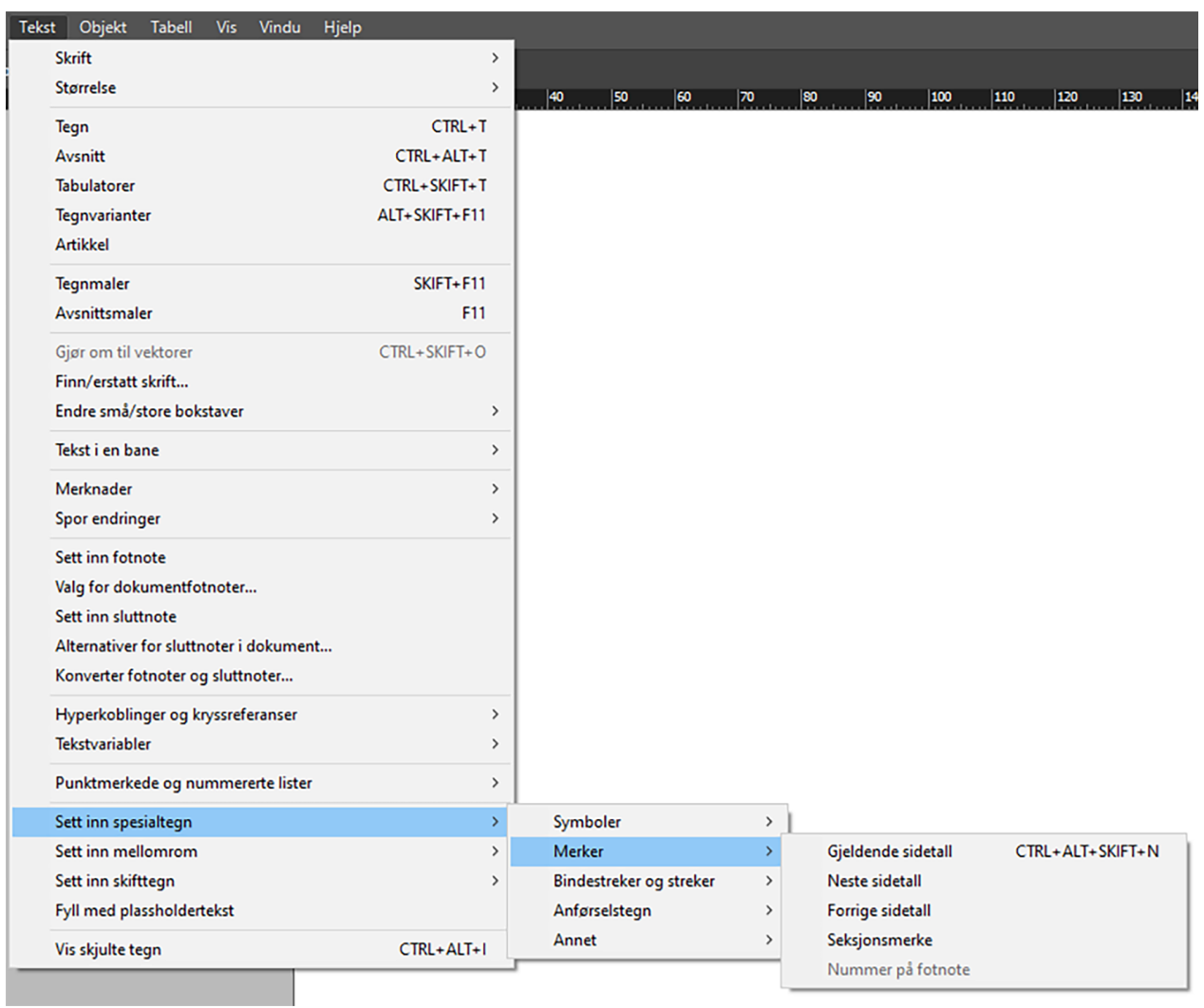

Bilde 4: Sidetall

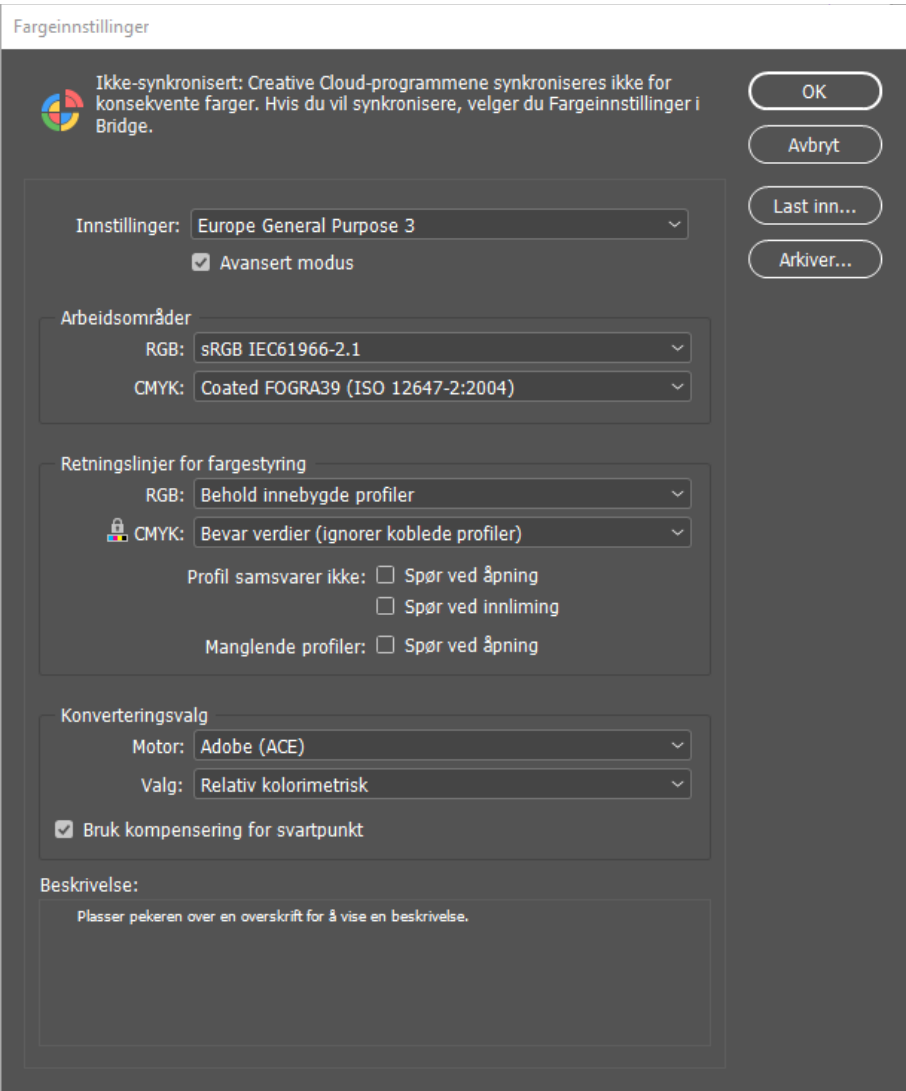

Bilde 5: Fargeinnstillinger

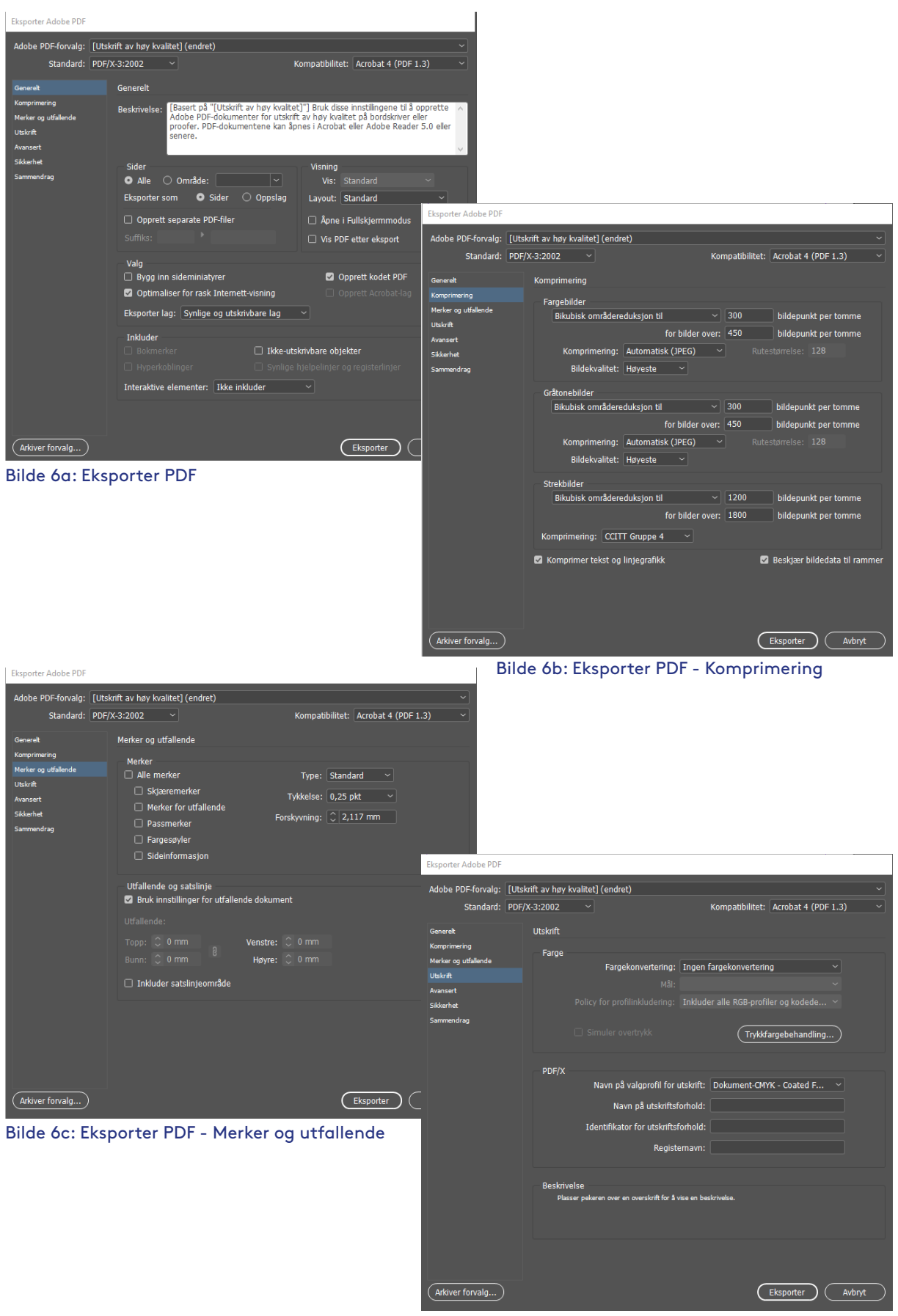

Bilde 6d: Eksporter PDF - Utskrift